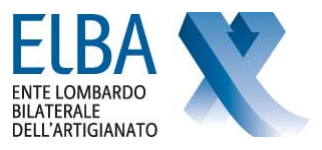

## **MANUALE OPERATIVO ISCRIZIONE A ELBA**

La nuova ISCRIZIONE a ELBA si trova nell'Area del sito "ISCRIVERSI A ELBA".

## **REGISTRAZIONE**

Per poter procedere all'iscrizione di una nuova impresa, l'utente (l'impresa stessa oppure lo Studio/Associazione) deve effettuare la registrazione cliccando sul link "PER ISCRIVERE UNA NUOVA IMPRESA clicca qui" si apre la schermata sotto riportata, cliccare quindi su **REGISTRATI:**

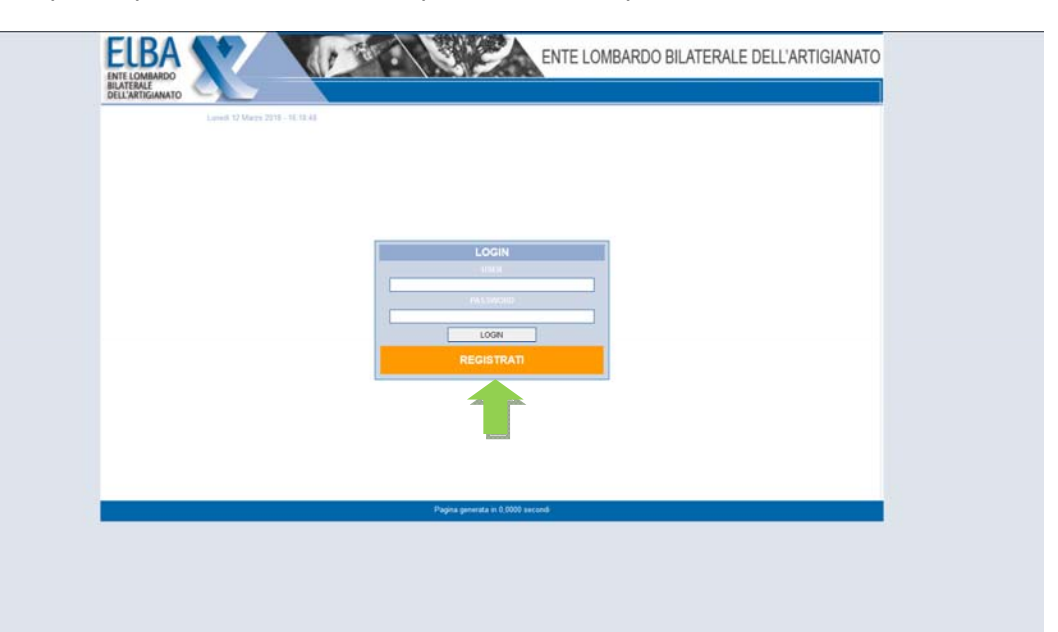

Il profilo dell'Utente che può inserire le iscrizioni può essere di 2 tipi:

- 1. L'impresa stessa
- 2. Lo Studio/Associazione che segue le imprese

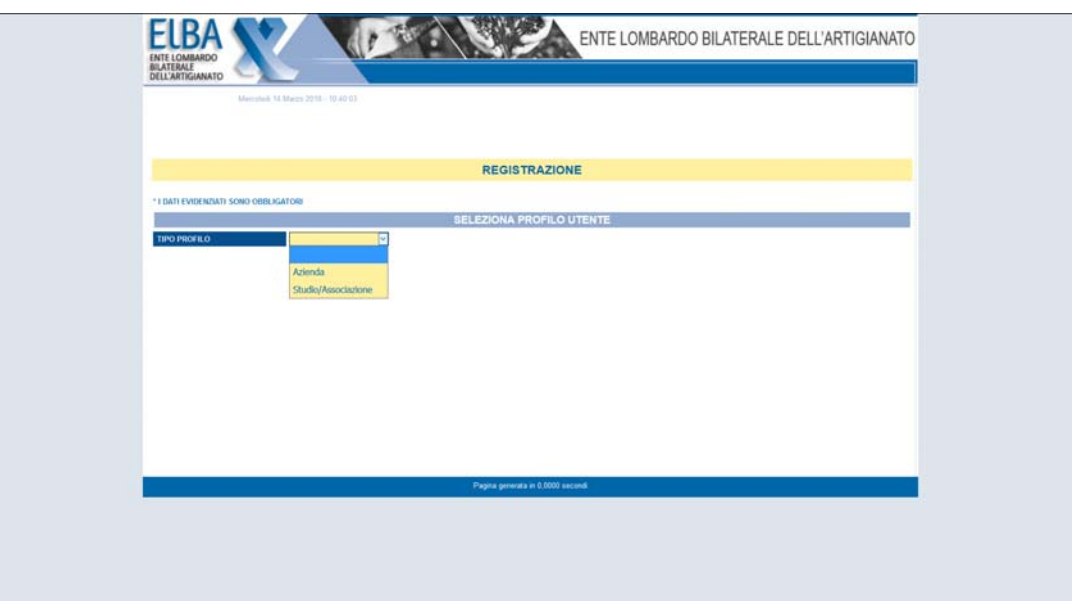

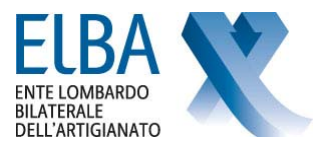

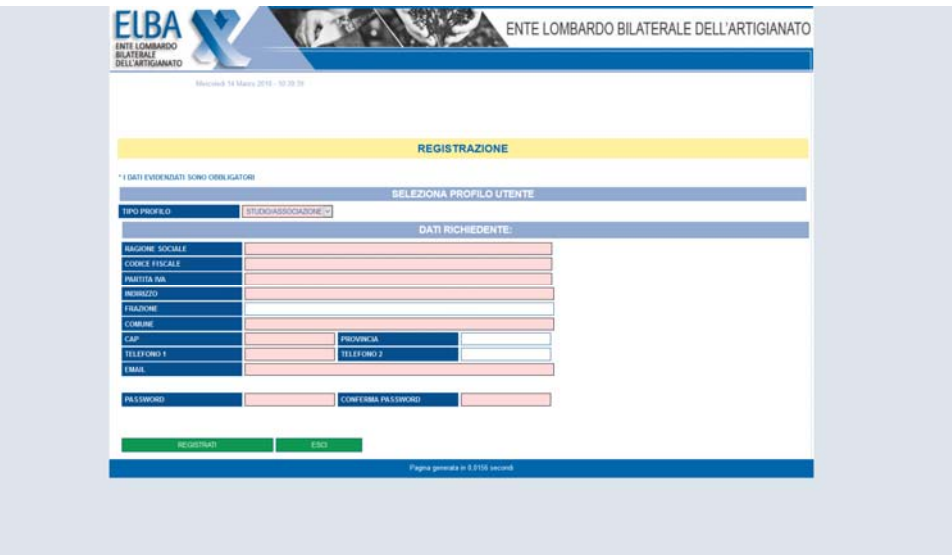

Se si seleziona "Studio/Associazione"si devono inserire tutti i dati anagrafici dello studio che gestirà le Iscrizioni

Se si seleziona "Azienda" si devono inserire i dati della persona fisica che dovrà inserire l'Iscrizione della ditta.

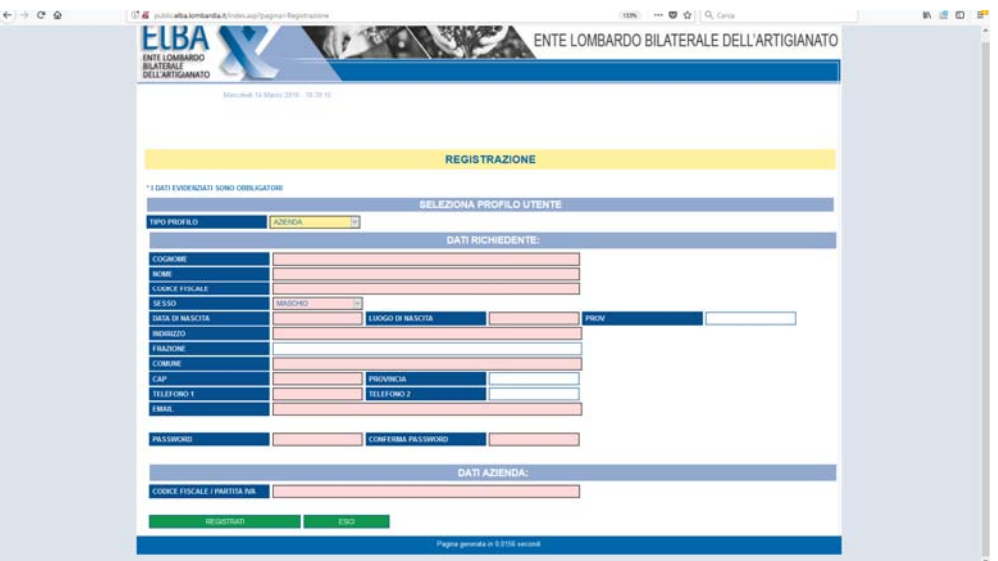

Successivamente riceverete una mail (all'indirizzo che avete indicato in questa scheda) con il riepilogo dei dati inseriti e un link *clicca qui per completare la registrazione.* 

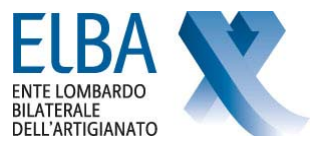

## **INSERIMENTO DATI IMPRESA**

Tornare alla pagina iniziale e inserire la USER (indirizzo mail che avete registrato) e la PASSWORD. Vi troverete alla pagina di "Iscrizione AZIENDA".

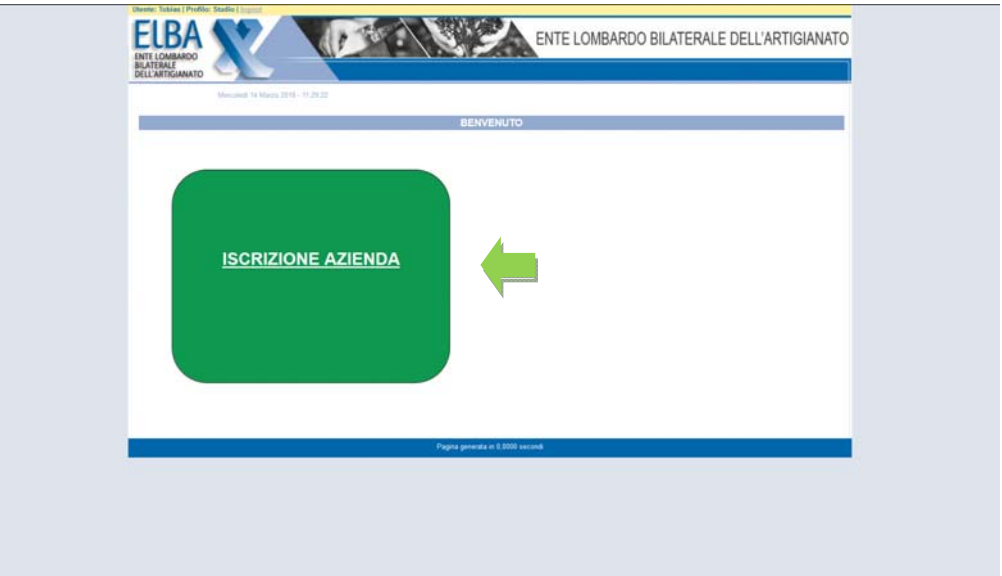

## **Prima di procedere all'inserimento dei dati dell'Impresa, stampare l'Informativa Privacy (che trovate in alto) firmatela e scansionate il documento.**

I documenti obbligatori da allegare all'Iscrizione on-line sono:

- 1. Informativa Privacy
- 2. Copia F24 Pagato
- 3. Documento d'Identità Titolare/Legale Rappresentante.

Gli stessi dovranno essere inseriti nella sezione "Documenti Iscrizione", come sotto riportato.

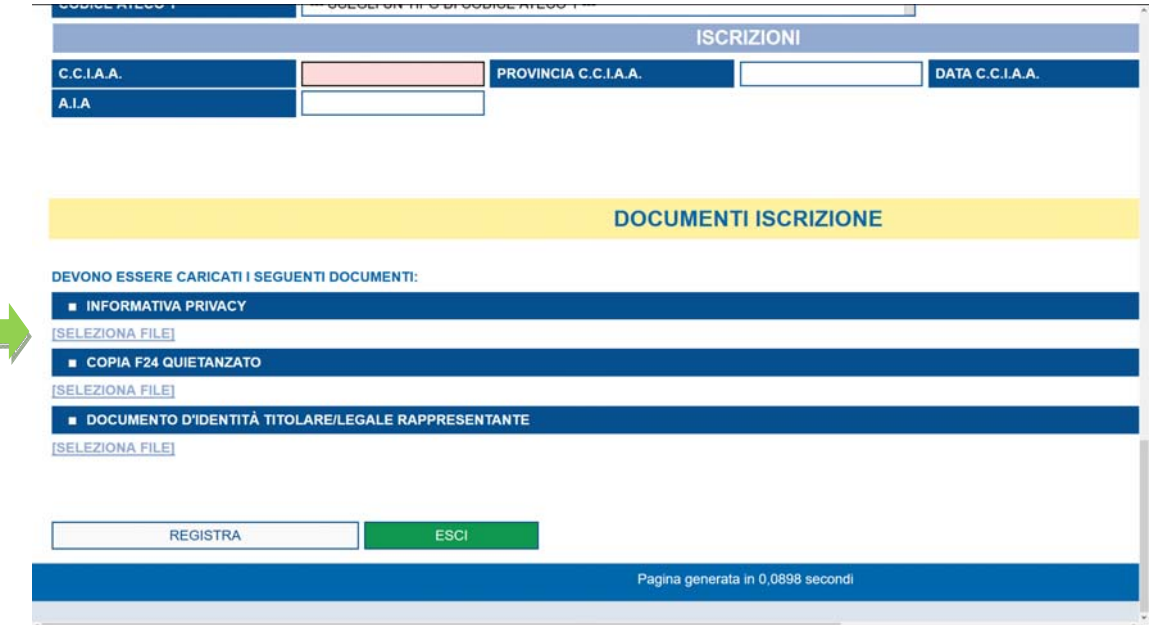

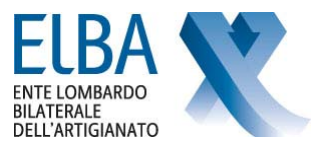

Inserire tutti i dati richiesti (i campi evidenziati sono obbligatori).

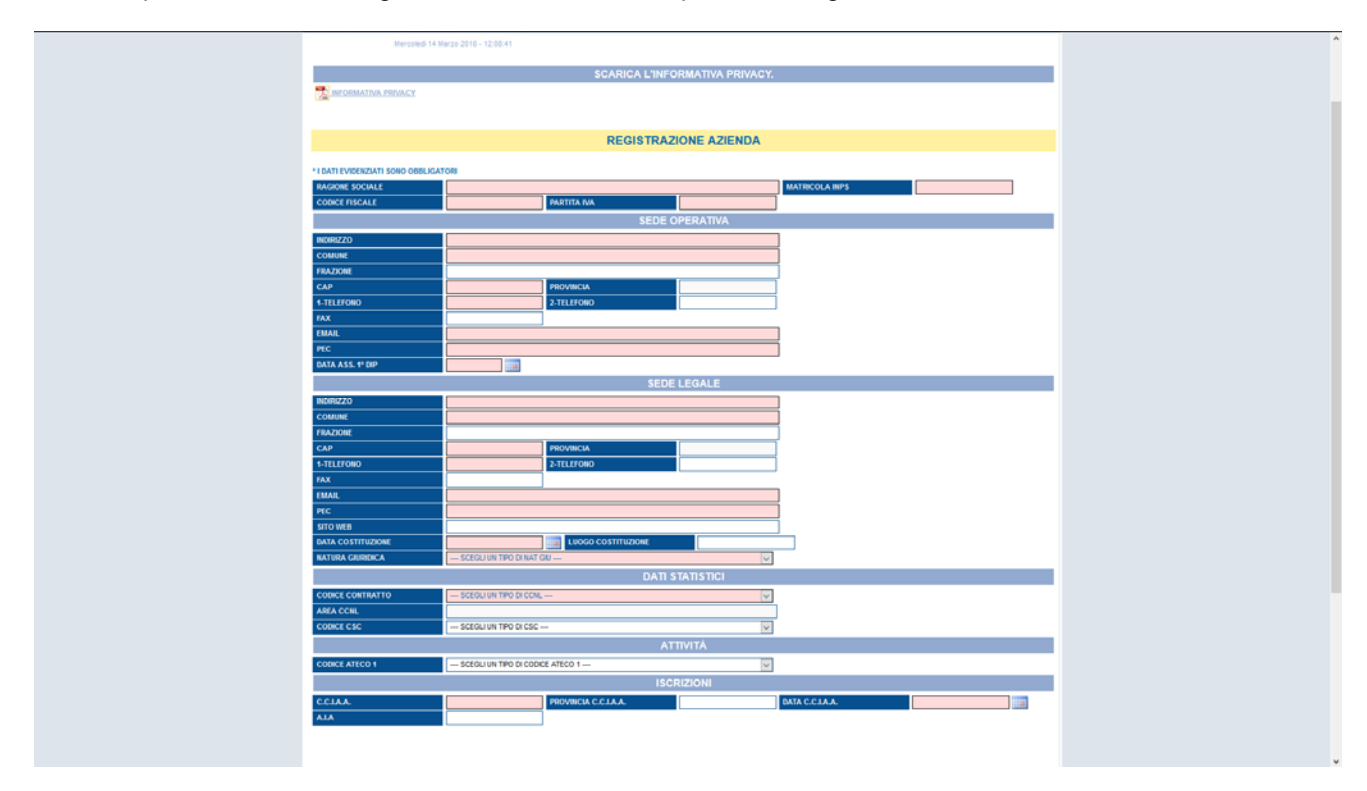

NB: solo per il comune di Livigno la P.IVA sarà un campo non obbligatorio.

Al termine del caricamento di tutti i dati cliccare sul tasto "REGISTRA", in questo modo è stata inviata direttamente agli uffici di ELBA Regionale la richiesta di iscrizione.

Nel momento in cui ELBA verifica e attiva la posizione della ditta, verrà inviata automaticamente una mail (all'indirizzo utilizzato per la registrazione dello Studio/Associazione o Azienda) con la conferma dell'avvenuta iscrizione.